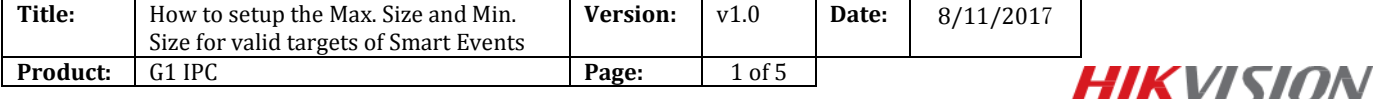

# **How to setup Max.Size and Min.Size for valid targets of Smart Events**

## **Instructions**

The new cameras have some differences in term of the smart detection functions which newly have the max and min target size functions.

This article takes DS-2CD2635FWD-IS as an example, introduce how to set this function.

# **1: Line Crossing Detection**

Line crossing detection function detects people, vehicle or other objects which cross a pre-defined virtual line, and some certain actions can be taken when the alarm is triggered.

### **Steps:**

## (1)Click **Configuration>Event>Smart Event,** Enter the **Line Crossing Detection**  settings interface.

(2)Check the **Enable** checkbox of Line Crossing Detection to enable the function.

(3)Click the **Draw Area** button, and draw a virtual line.

(4)Set the **Max. Size and Min. Size for valid targets**. Click Max**. Size** button and draw Rectangle area, click Min.Size button and draw Rectangle area.

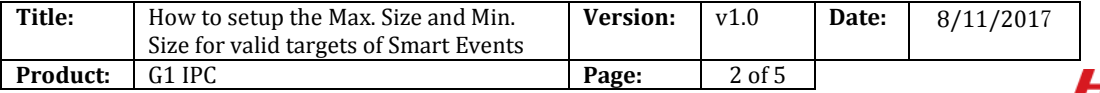

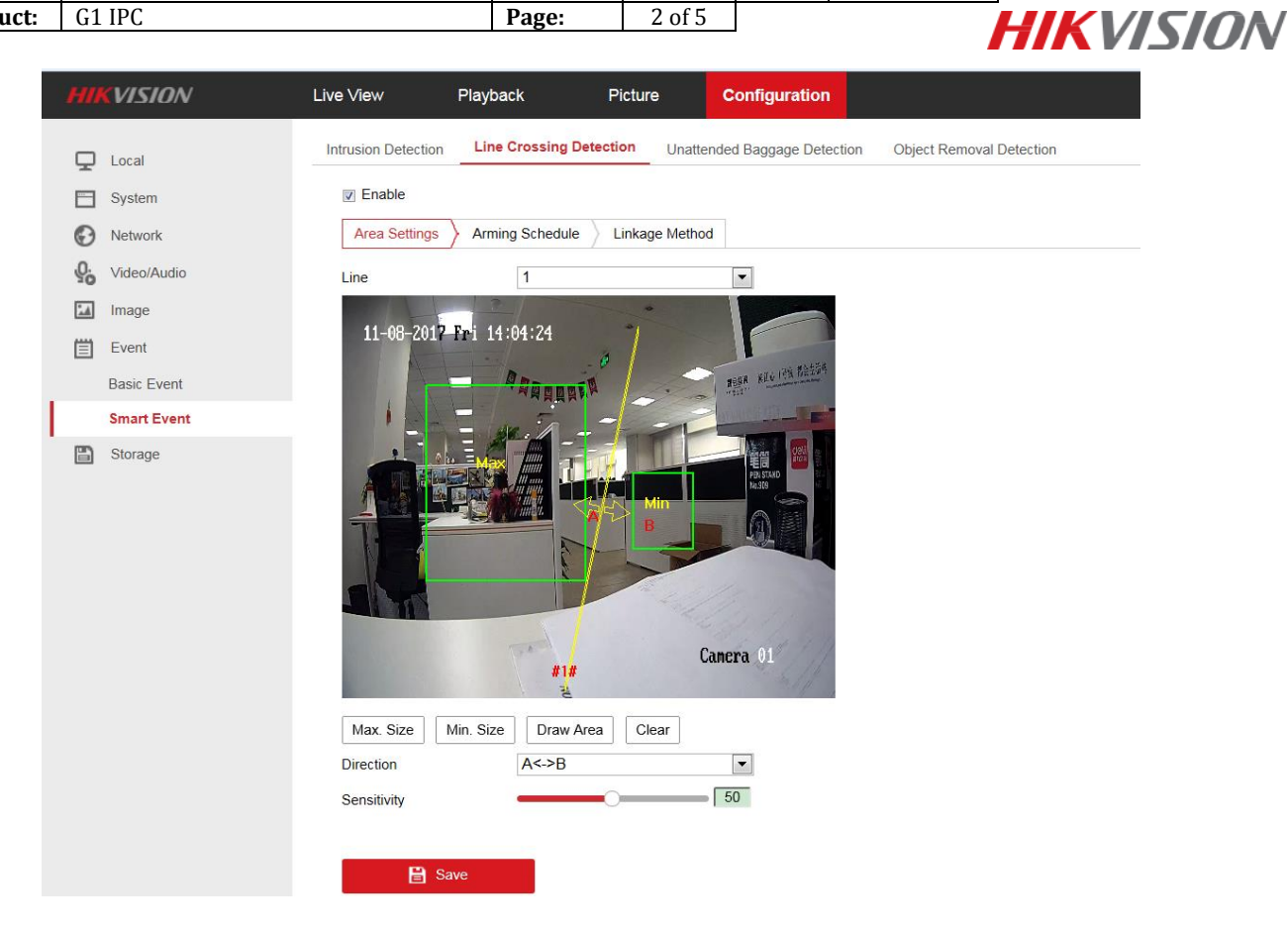

#### *Note:*

**Max.Size**: The maximum size of a valid target. Targets with larger sizes would not trigger detection.

**Min.Size**: The minimum size of a valid target. Targets with smaller sizes would not trigger detection.

(5)Select the **Direction** for line crossing detection. For example, A->B means only object crossing the line from A side to B side can be detected.

(6)Click **Stop Drawing** when finish drawing. Set up **Sensitivity.**

(7)Click **Arming Schedule** to set the arming schedule.

(8)Click **Linkage Method** and select the linkage methods for line crossing detection.

(9)Click **Save** to save the settings.

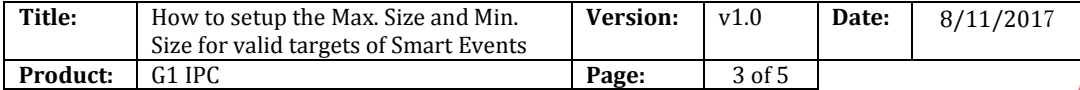

# **2: Intrusion Detection**

Intrusion detection function detects people, vehicle or other objects which enter and loiter in a pre-defined virtual region, and some certain linked actions can be taken when the alarm is triggered.

**IIKVISION** 

#### **Steps:**

## (1)Click **Configuration>Event>Smart Event,** Enter the **Intrusion Detection** settings interface.

(2)Check the **Enable** checkbox to enable the function.

(3)Click the **Draw Area** button, Set up the pre-defined region.

Click on the live video to specify the four vertexes of the detection region, and right click to complete drawing.

(4)Set the **Max. Size and Min. Size for valid targets**. Targets smaller or larger than the valid target size are not able to trigger detection.

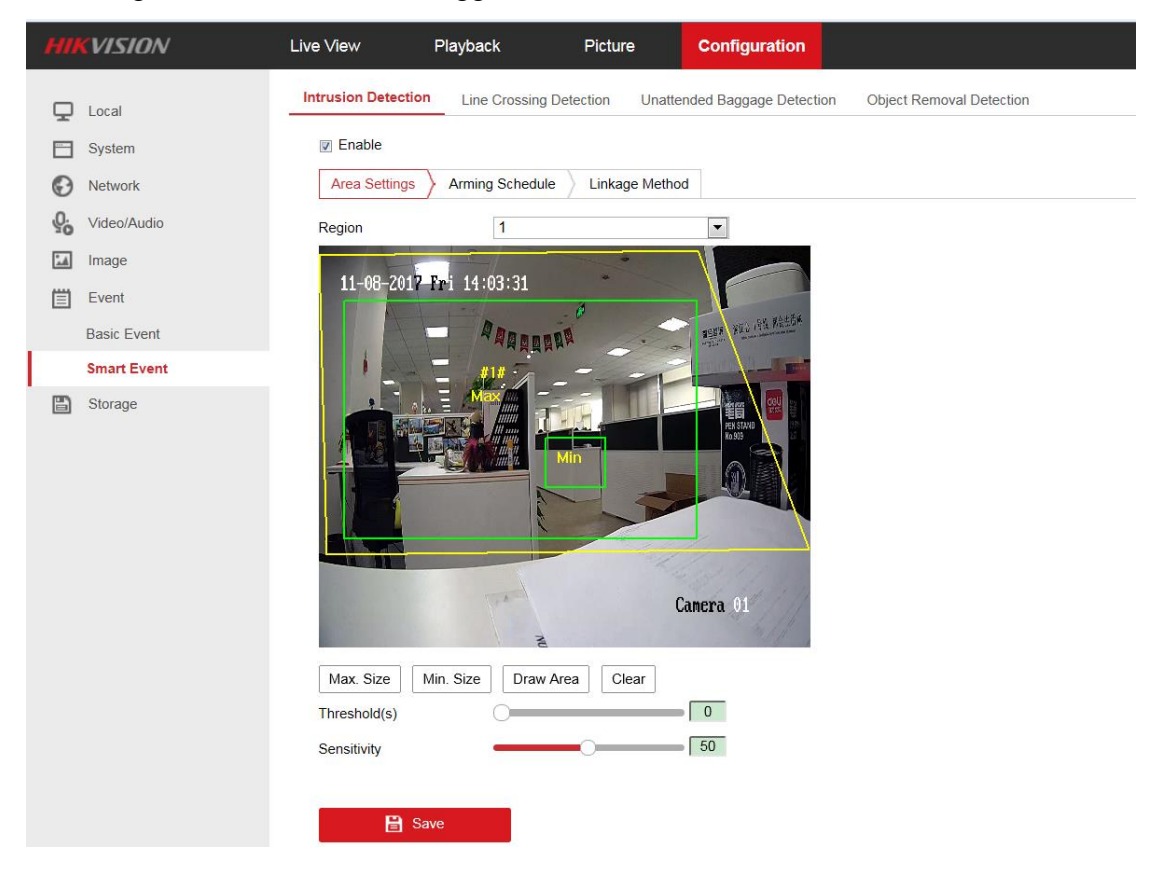

(6)Click **Stop Drawing** when finish drawing.

(7)Set the time threshold and detection sensitivity for intrusion detection.

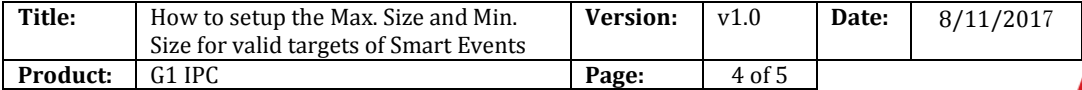

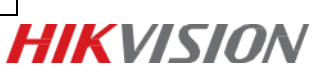

### *Note:*

Threshold: Range [0-10]s. The threshold for the time of the object loitering in the region.

If you set the value as 0, alarm is triggered immediately after the object entering the region.

(8)Click **Arming Schedule** to set the arming schedule.

(9)Click **Linkage Method** and select the linkage methods for intrusion detection.

(10)Click **Save** to save the settings.

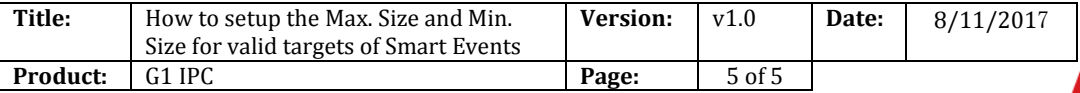

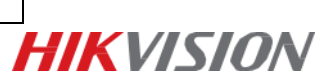

**First Choice for Security Professionals** *HIK***VISION Technical Support**